# **UD Financials Job Aid**

### **Research Admin: Homepage Navigation and Custom Tiles**

### **Overview**

This job aid will:

- provide an introduction to a Homepage in UD Financials;
- describe how to navigate to the Research Ofc Homepage;
- give instructions for making the Research Ofc Homepage the default and
- describe how to add a "custom" tile to any homepage

The screenshot below outlines many of the features and links found on the UD Financials Homepage

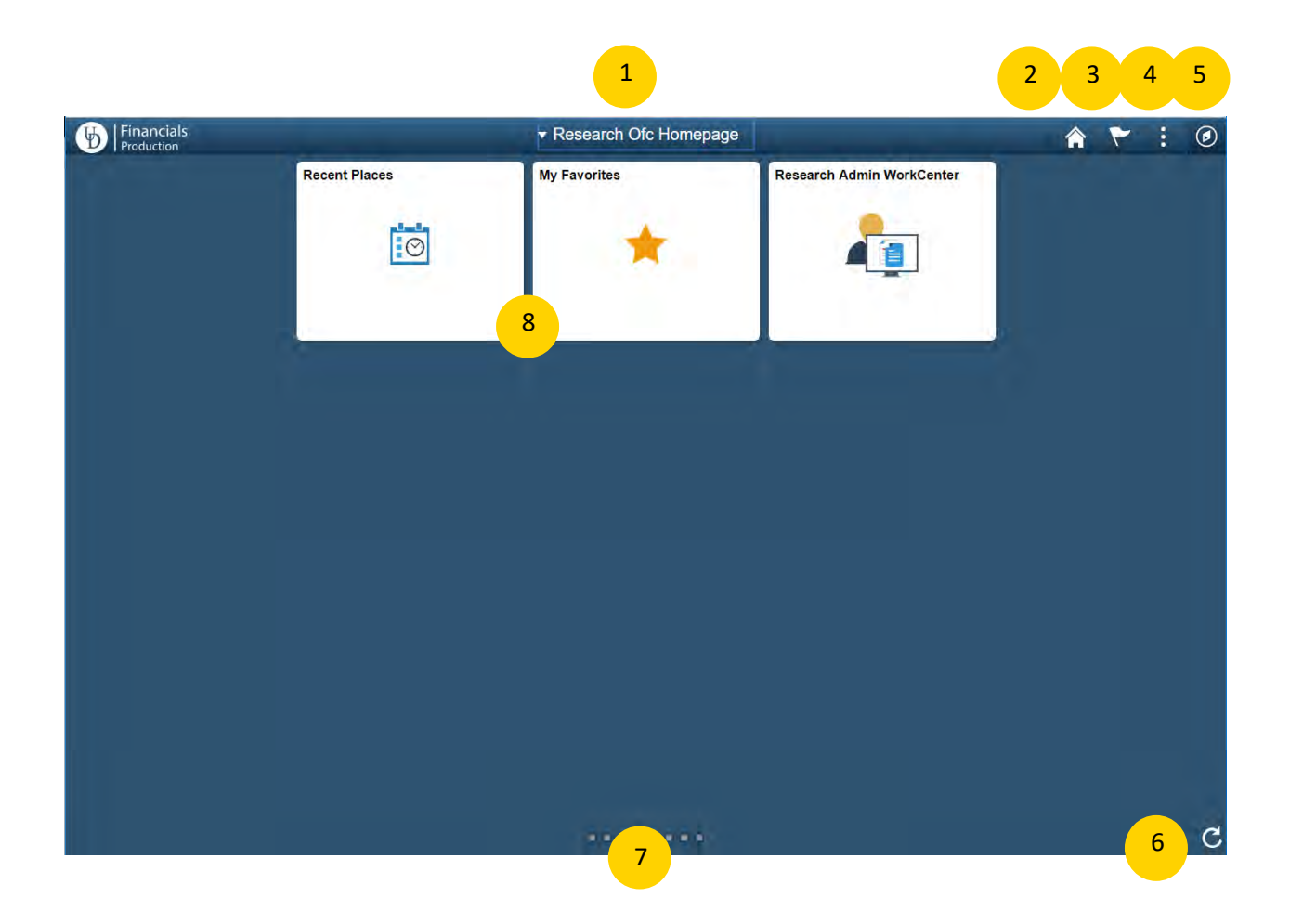

### **Navigation Icons**

- Clockwise from top center:
	- 1) Homepage drop-down selection. Use to switch between any homepages to which you have access.
	- 2) Home button. Click this from any screen to return to your homepage.
	- 3) Notifications. UD is not implementing any Notifications functionality at go-live.
	- 4) The Actions List or "hamburger." Press the Actions List button to reveal actions you can make based on your location in the application, and to Sign Out.
	- 5) NavBar (looks like a compass). Click this to access the Navigator which will take you to the menu you already know from PeopleSoft version 9.1.
	- 6) Refresh button. Refreshes all tiles on homepage.
	- 7) Homepage indicator. just shows the total number of available homepages, represented by a small circle.
	- 8) Tiles. Icons to navigate to specific, frequently-used menu items.

### **Navigating to the Research Office Homepage**

### **Step One**

• From the landing page, click on the Homepage drop-down selection item

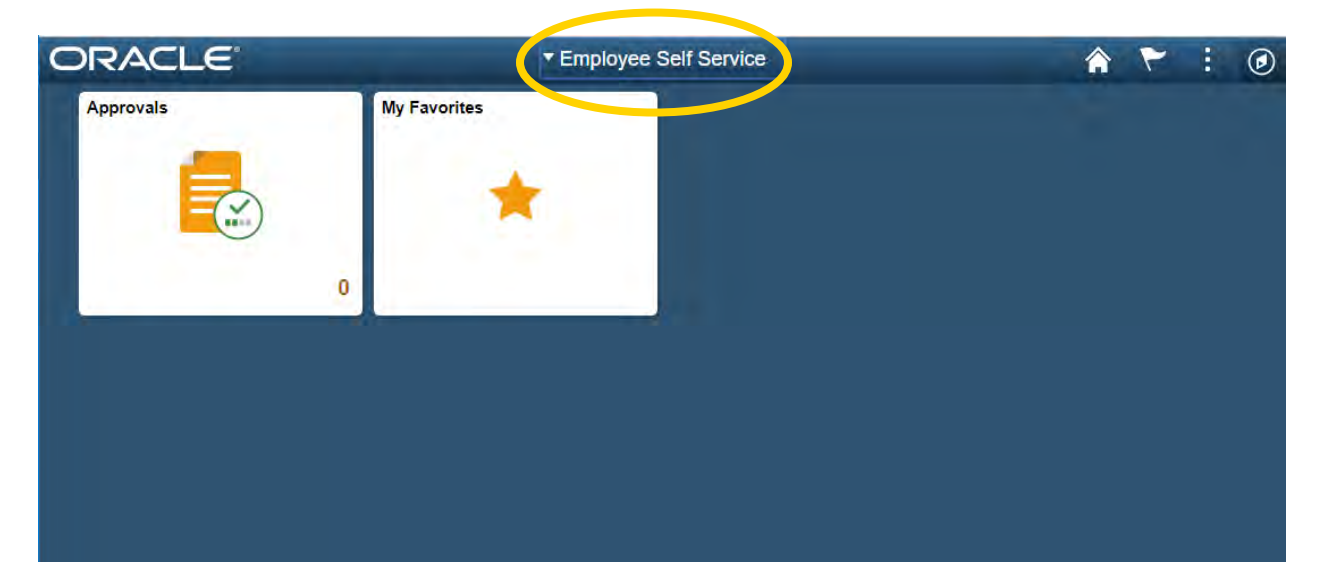

• Select Research Ofc Homepage from the list

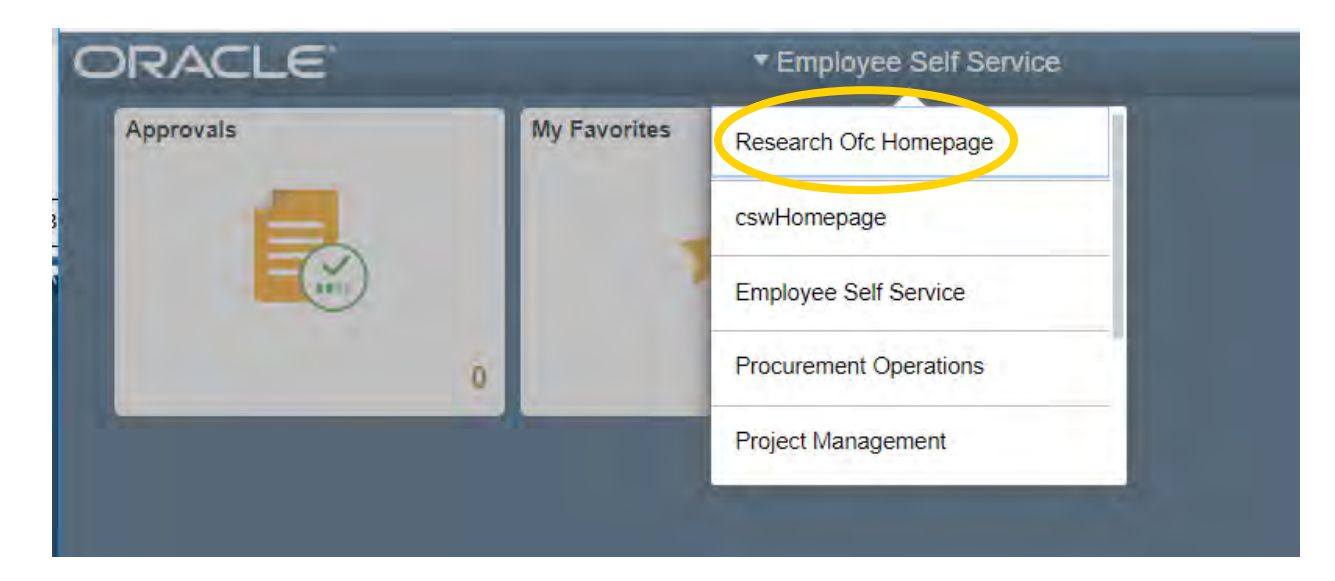

## **Make the Research Office Homepage My Default**

### **Step One**

• From the landing page, click on the Actions List icon

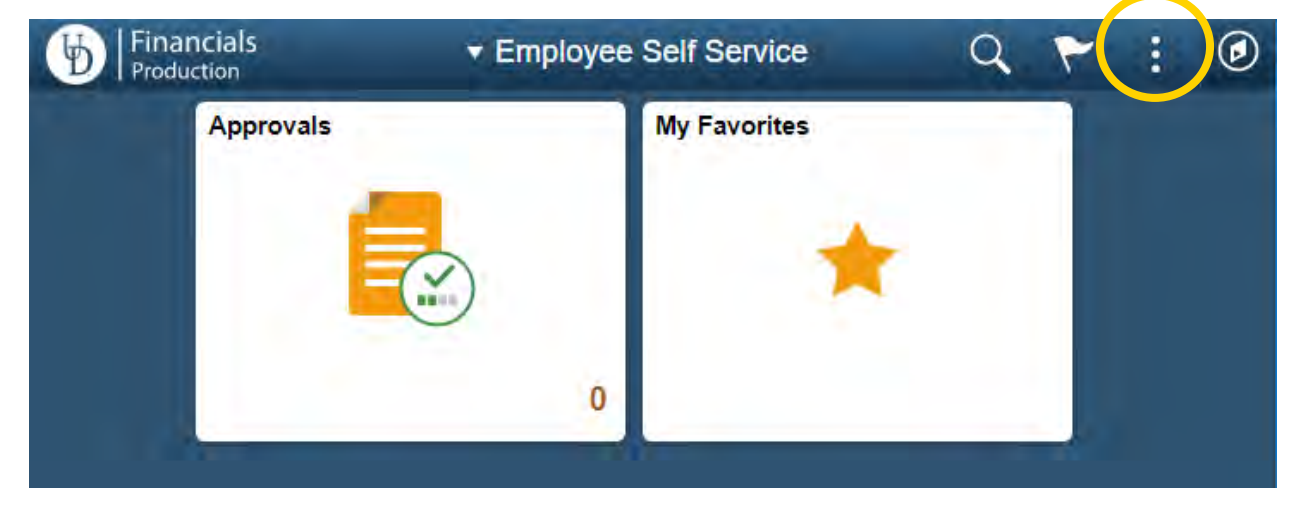

• Select Personalize Homepage

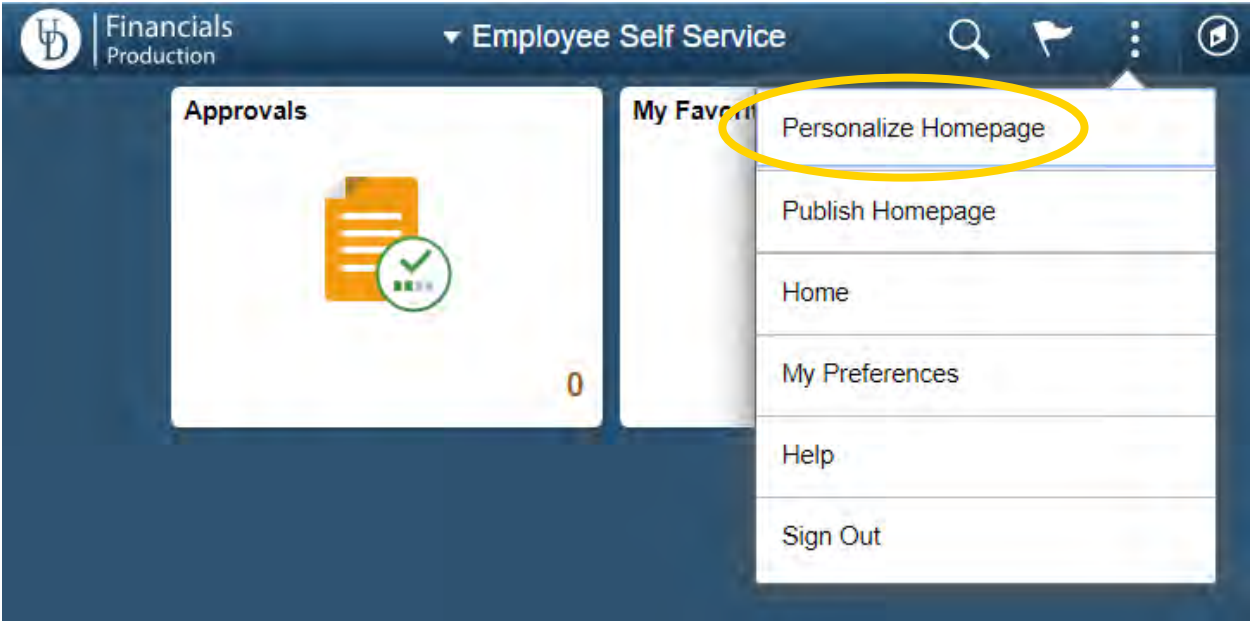

• From the Personalize Homepage page, click on the "Research Ofc Homepage" icon and drag it to the top of the list.

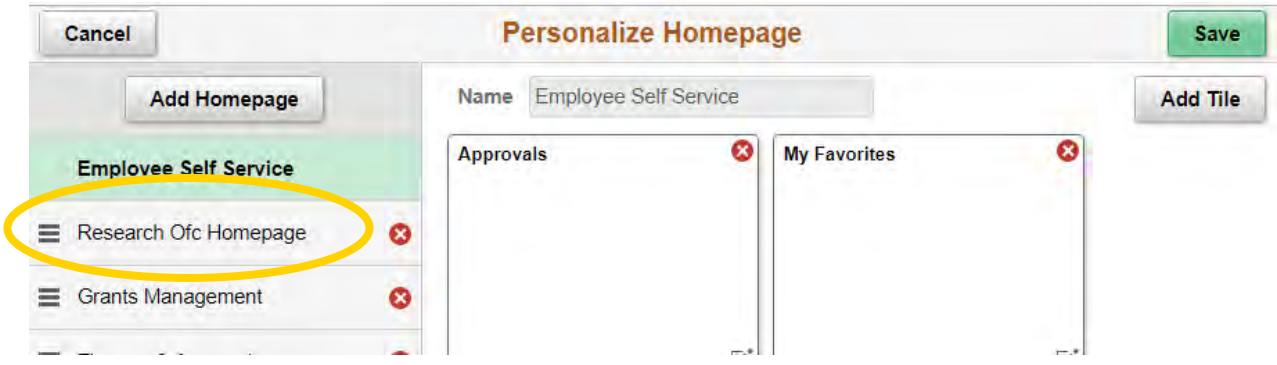

• Release the icon when it is at the top of the list.

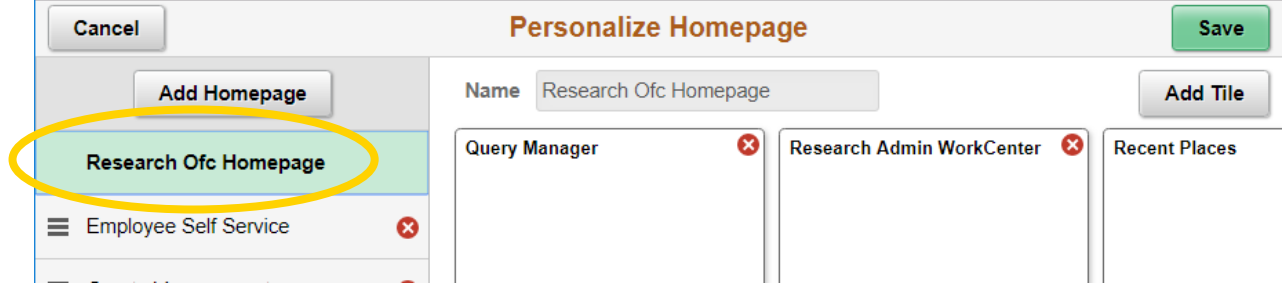

#### • Click the Save button

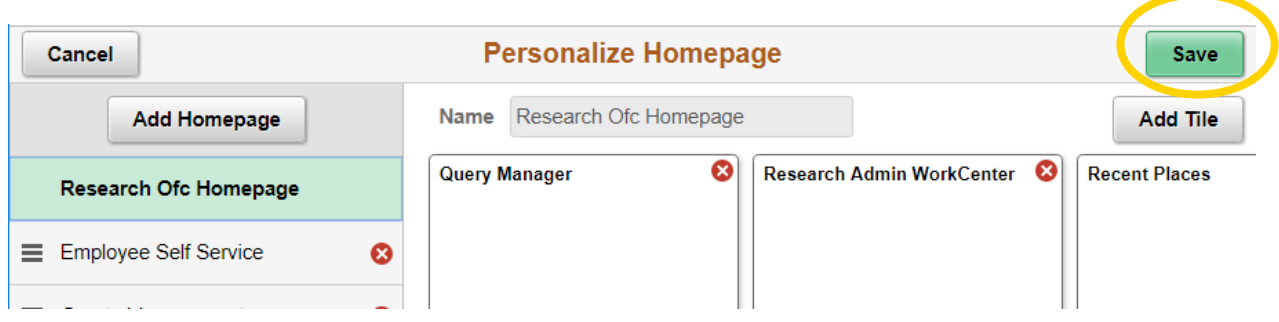

### **Adding a "Custom" Tile**

All users can add a "custom" tile to a homepage (as an alternative to adding a page to "My Favorites").

- Navigate to any page in UD Financials (for example, the LAM page)
- Click the Actions List icon

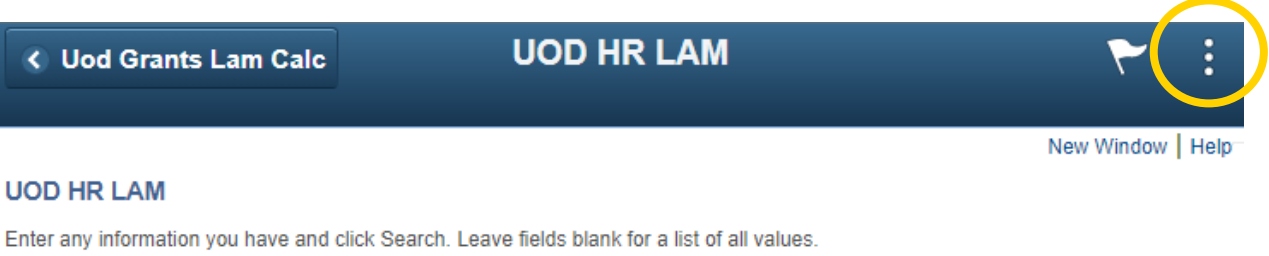

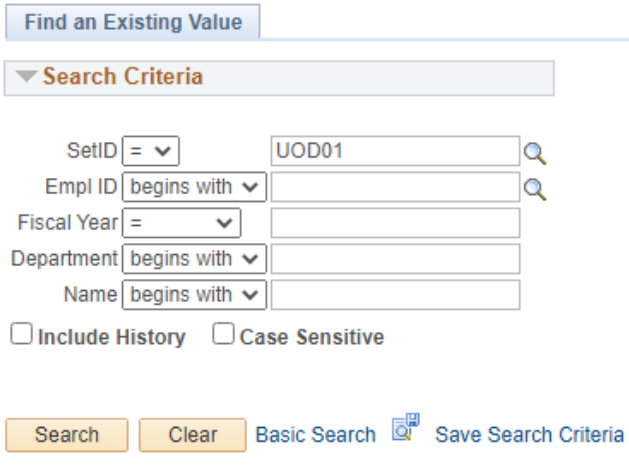

• Select Add to Homepage

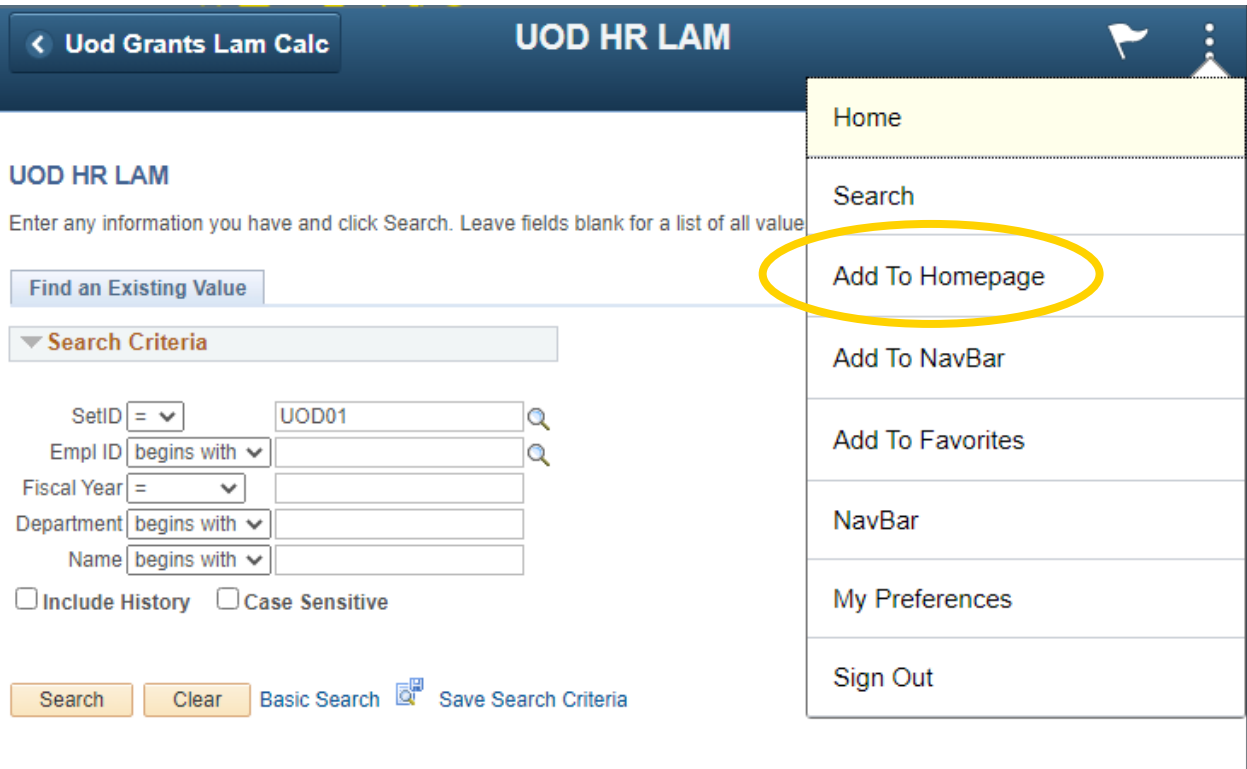

- Type in a label for this tile (or accept the system suggestion)
- Select the homepage where this tile should appear

← Uod Grants Lam Calc

### **UOD HR LAM**

 $\blacktriangleright$  :

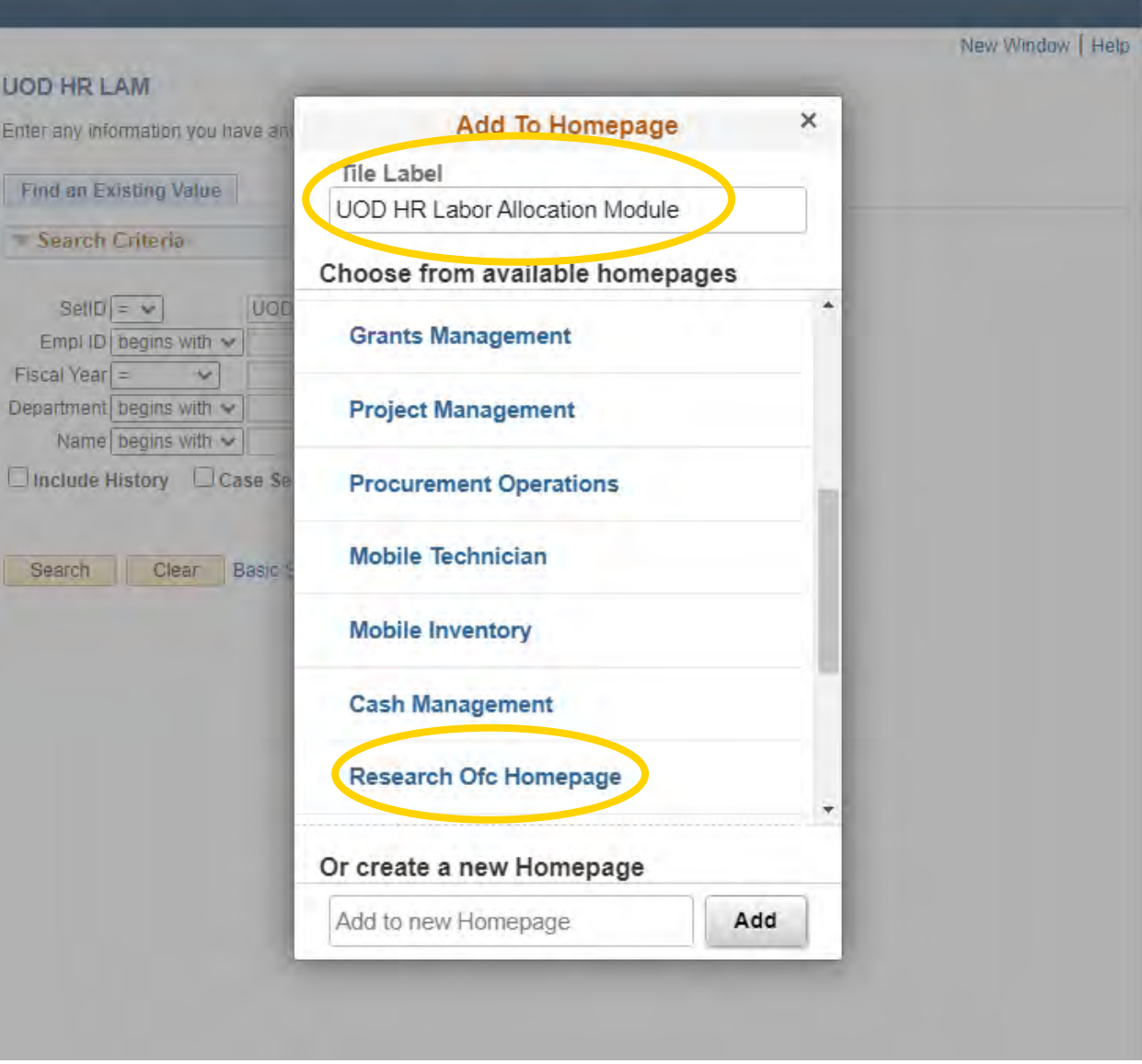

• A confirmation message will appear. Click OK.

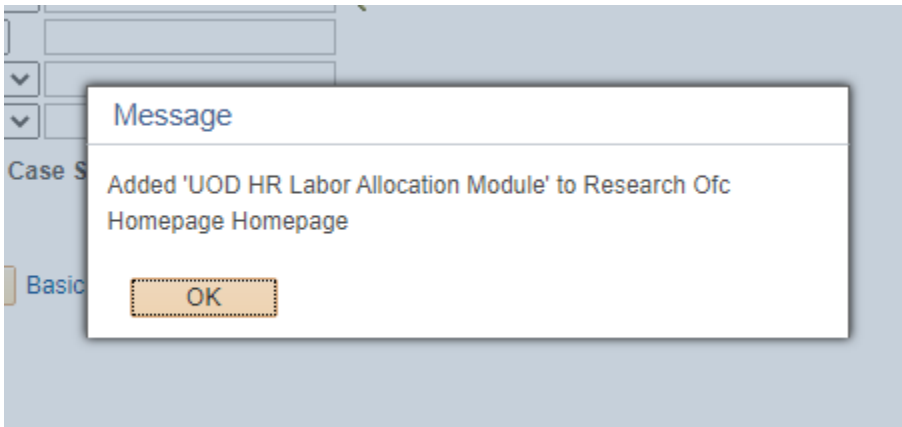

• Navigate to the selected homepage to view/use the new tile

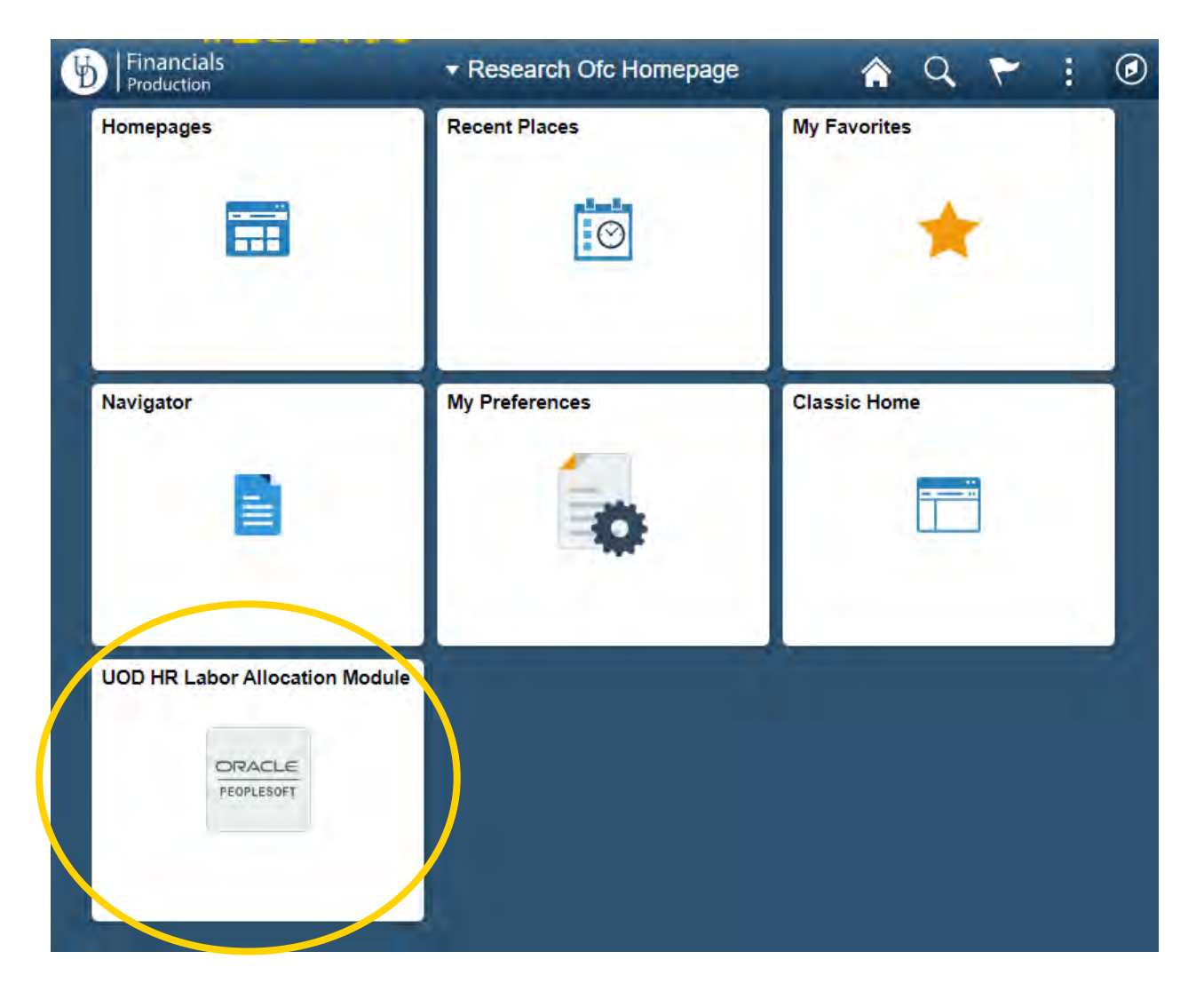